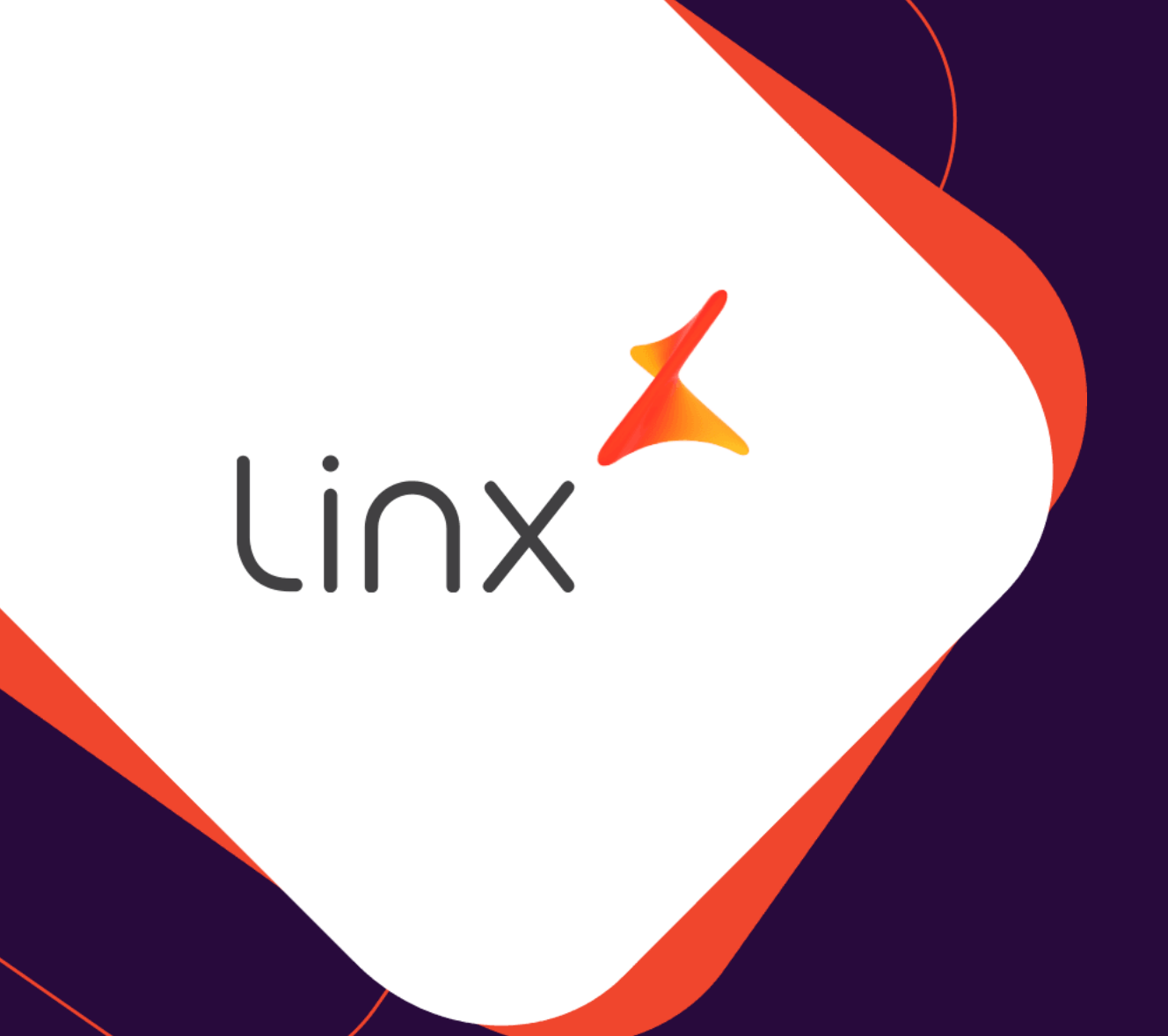

# ESTORNO DE WFA FORA DO PRAZO.

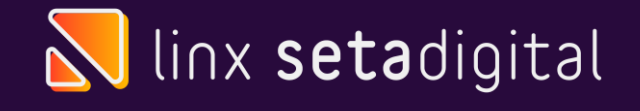

## **ESTORNO DE WFA**

#### **Seja bem vindo!** Esse material tem como objetivo te ensinar como estornar WFA Fora do prazo.

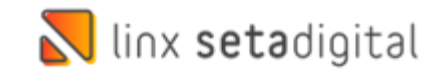

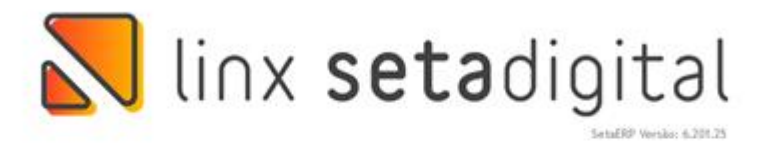

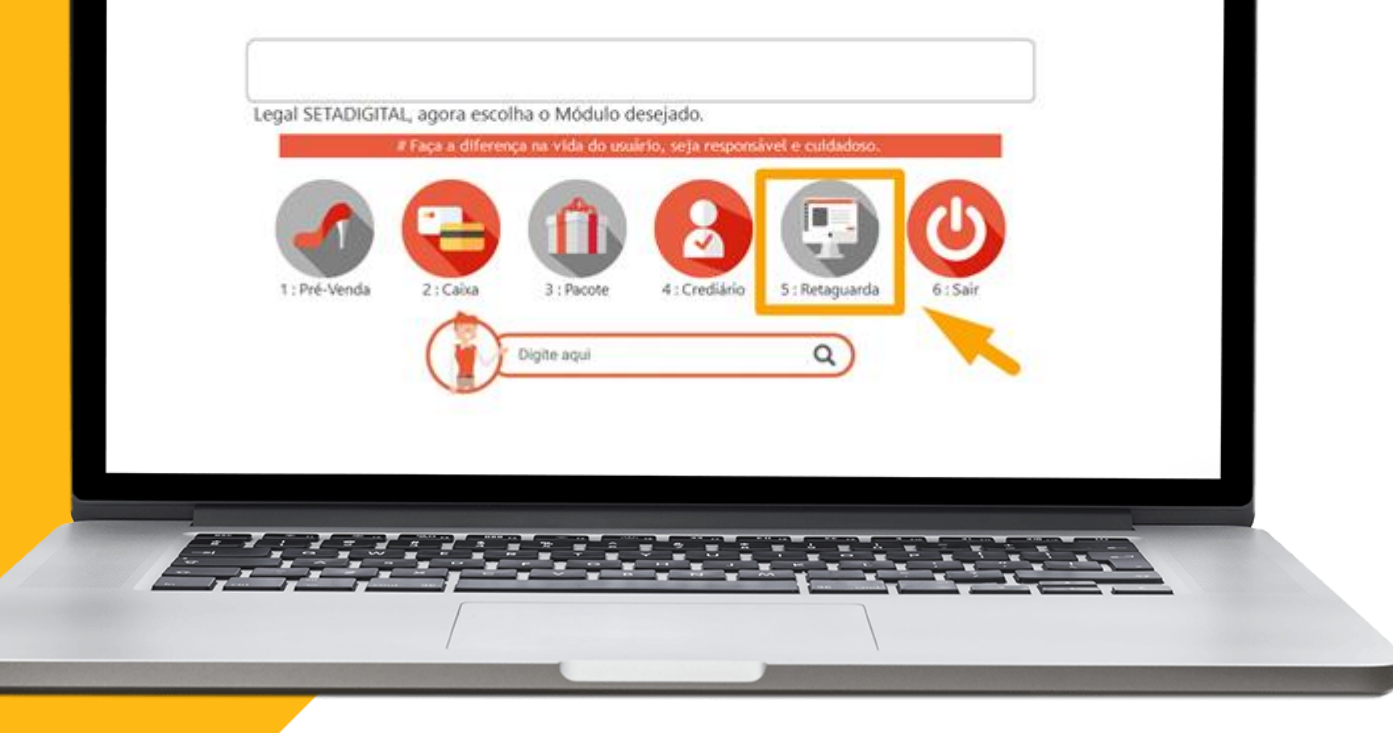

 $\bigcap$ 

Acesse o modulo 5. Retaguarda

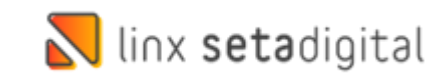

 $\mathbf{C}$ 

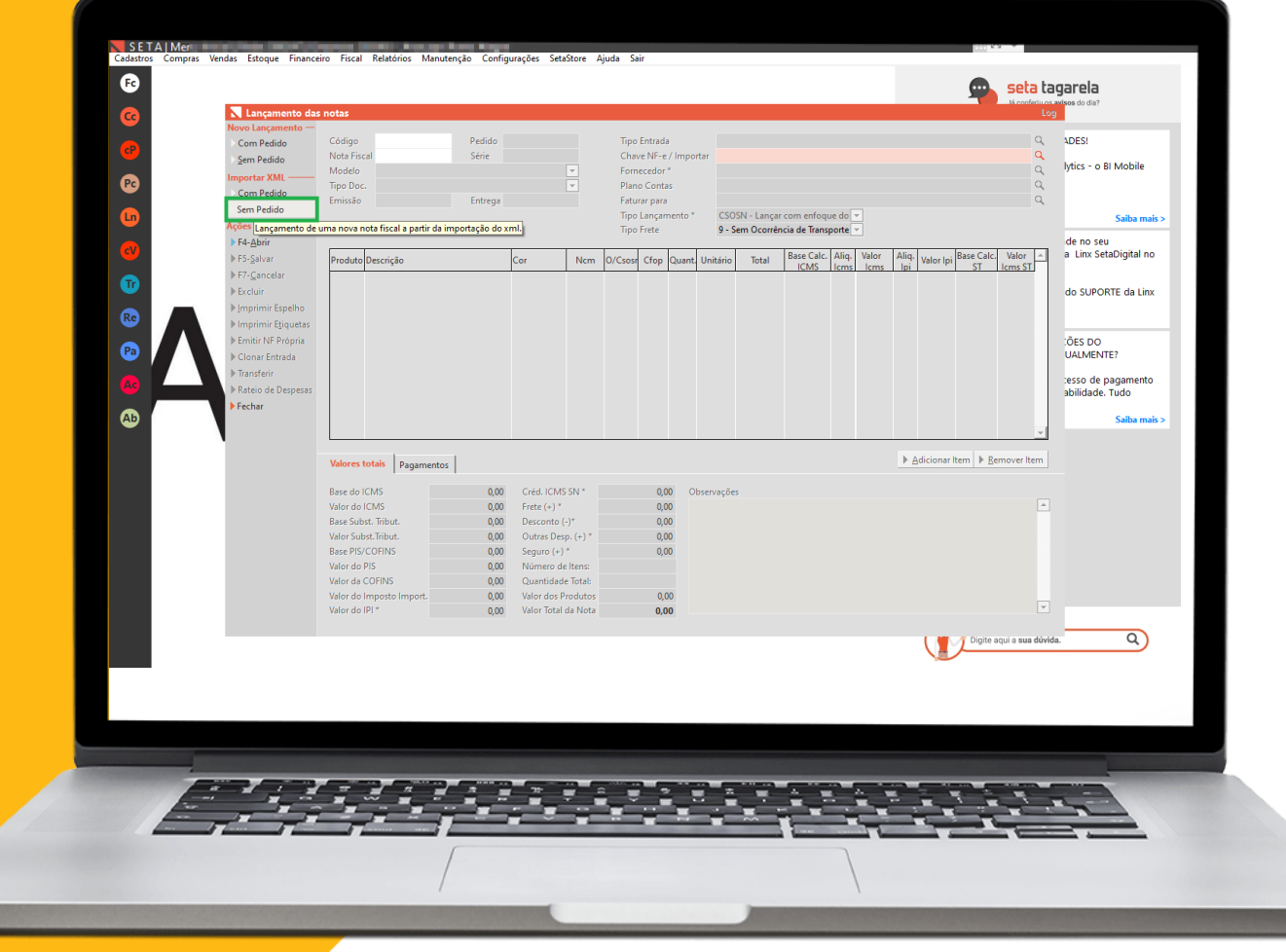

Após isso vá em **Compras>> Com o XML da Nota Emitida de WFA,** Em Importar XML Clique em Sem Pedido.

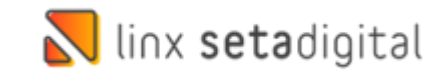

 $\bigcirc$ 

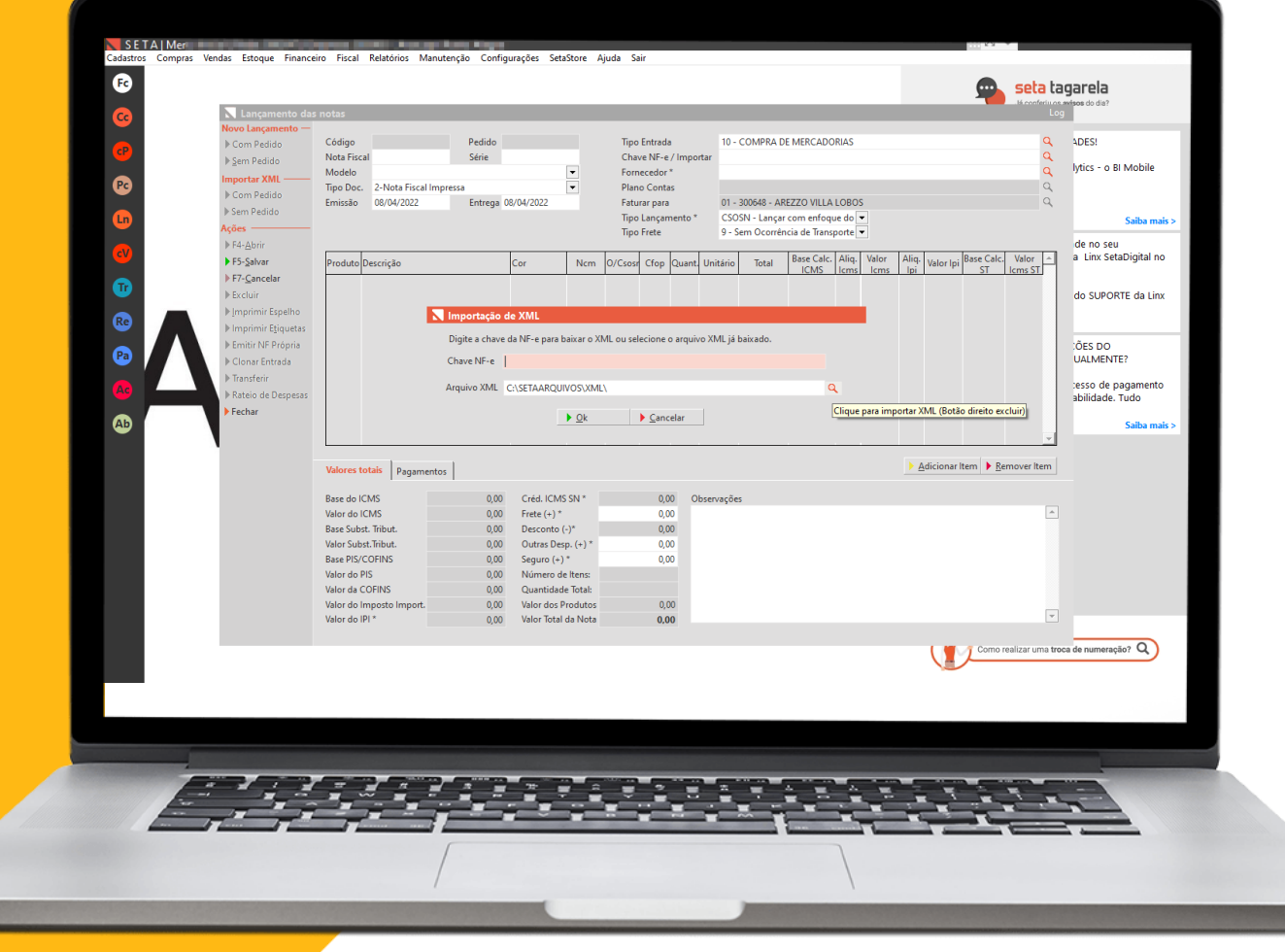

Após isso procure onde ficou salvo o XML e clique em **OK** e após clique em **Concluir.**

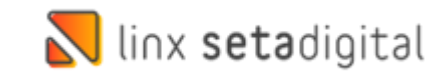

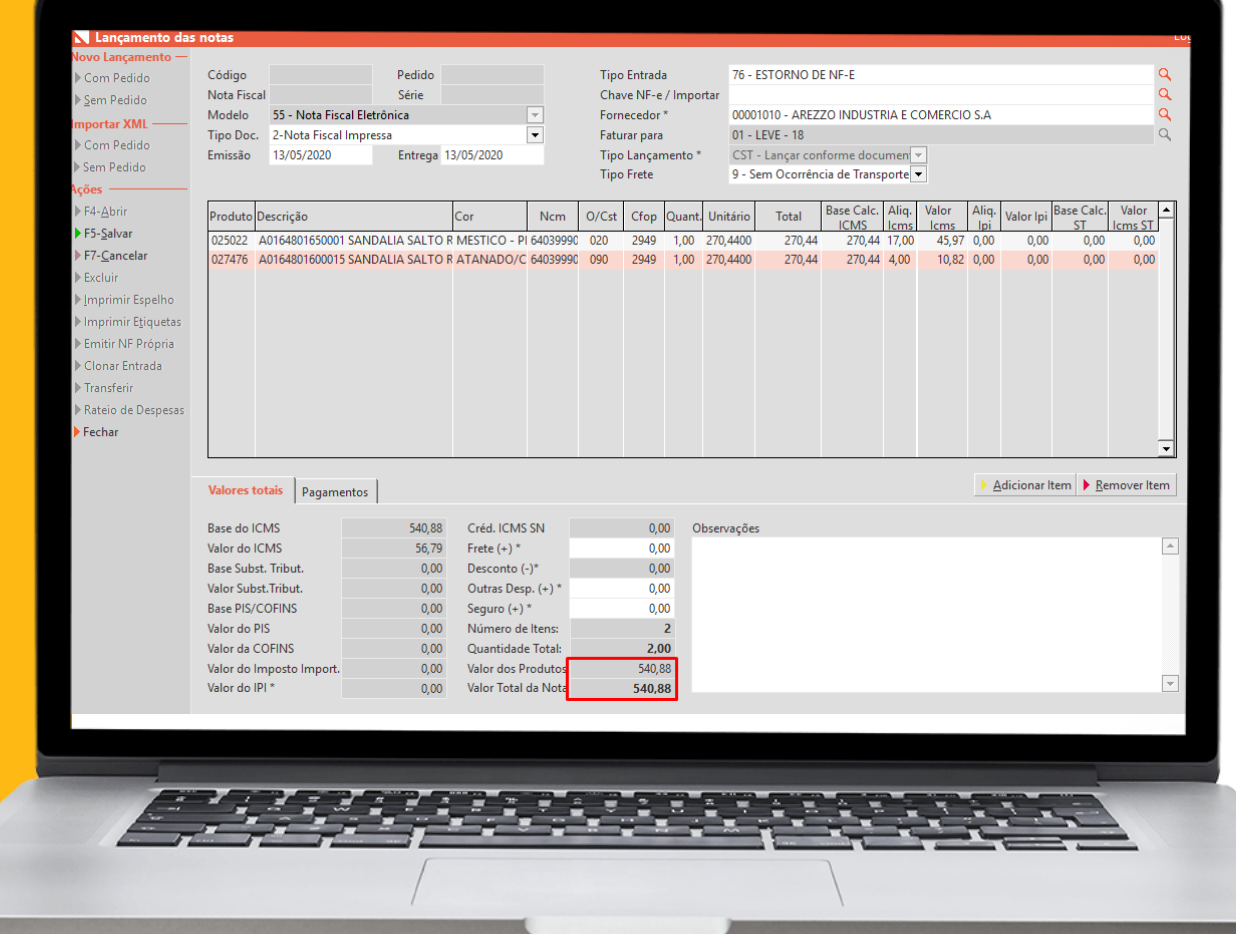

 $\bigcap$ 

Após a etapa anterior clique em **Salvar**.

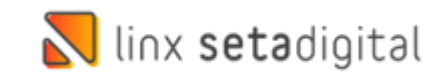

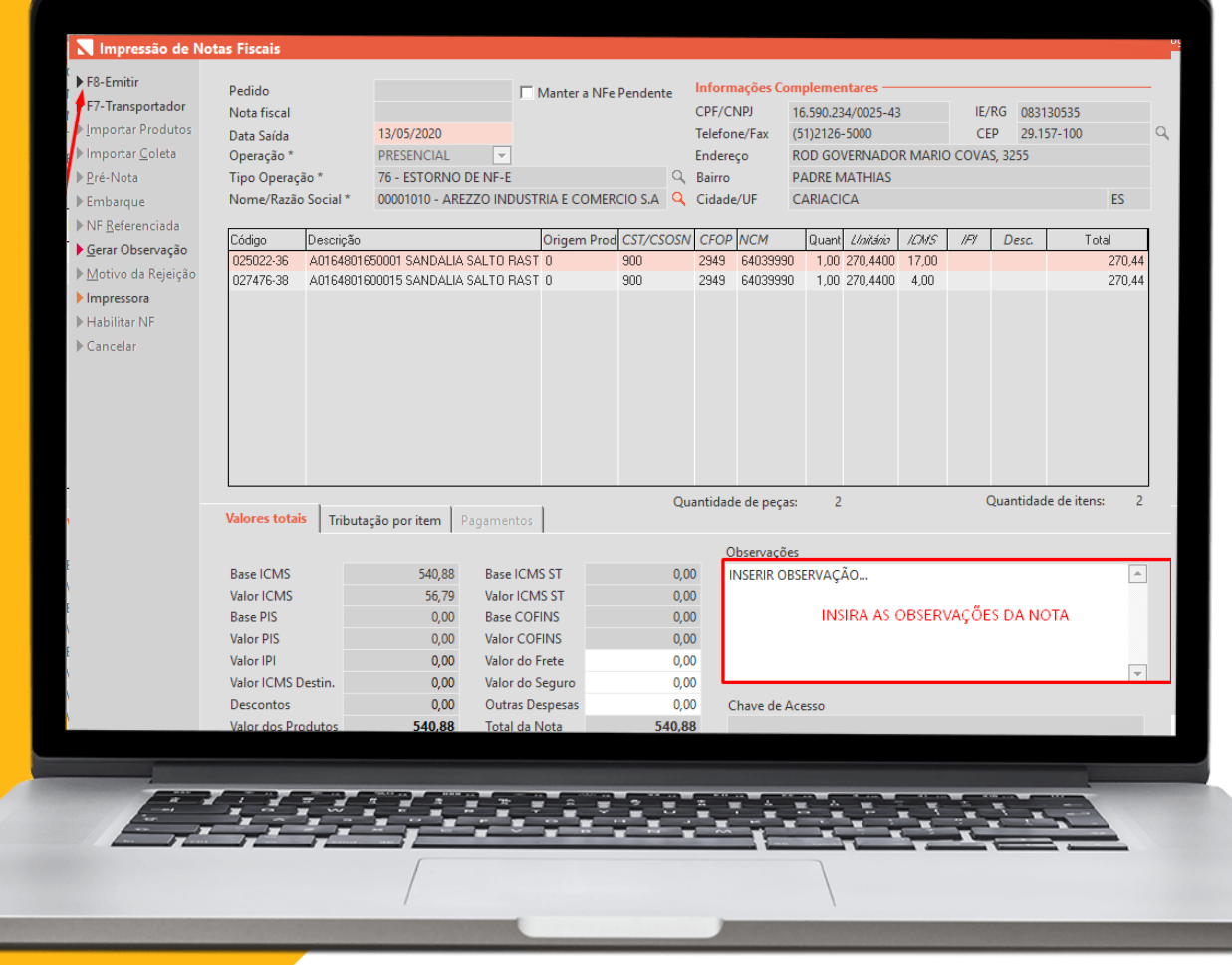

Será aberto a janela para emissão da nota e clique em **F8-Emitir** que fara com que o produto entre para o estoque.

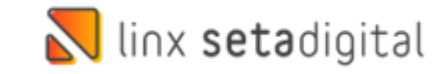

#### NO ZZNET

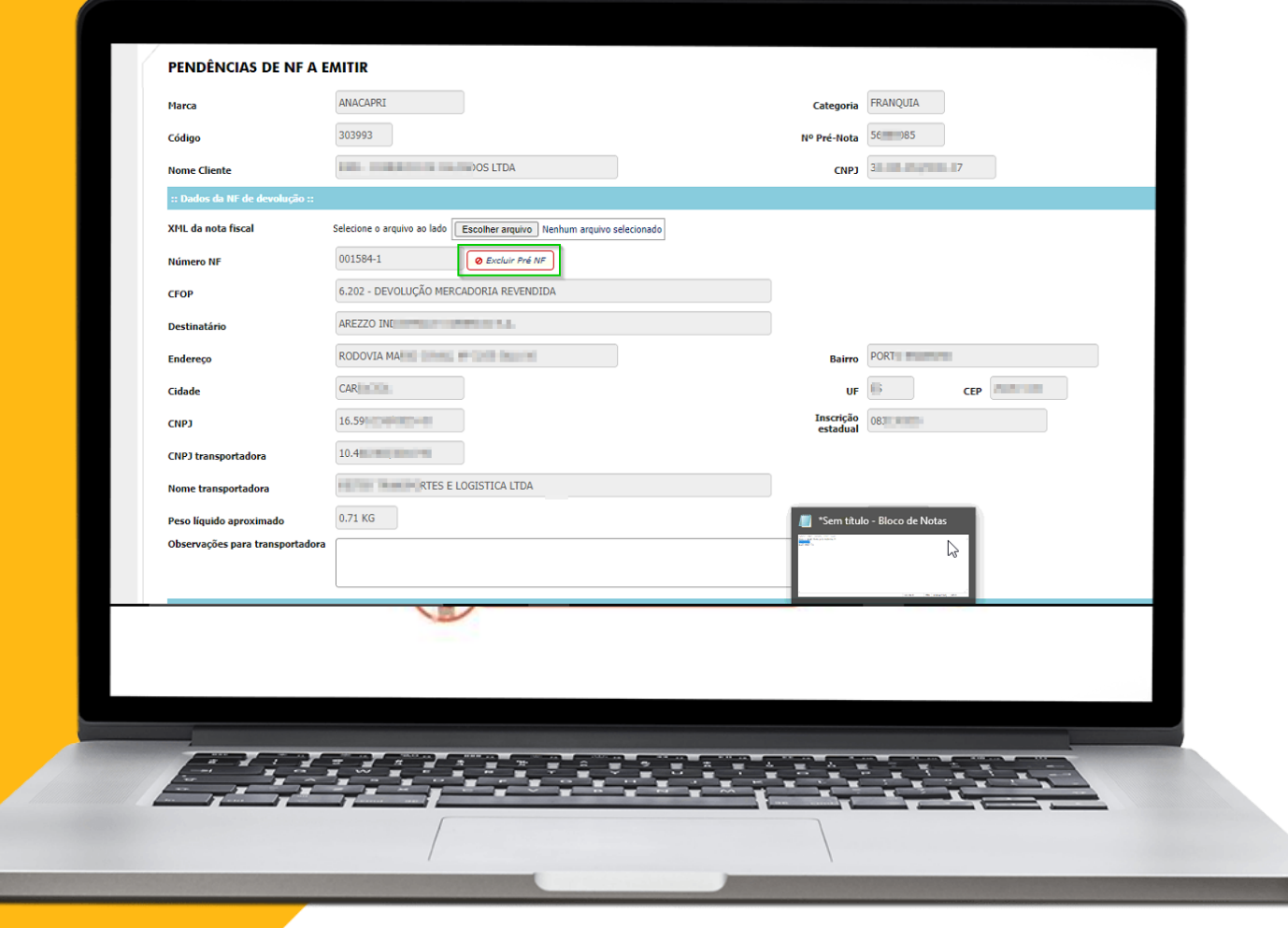

 $\Omega$ 

Clique em Excluir Pré NF.

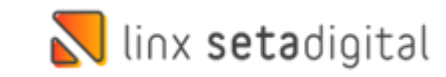

### NO ZZNET

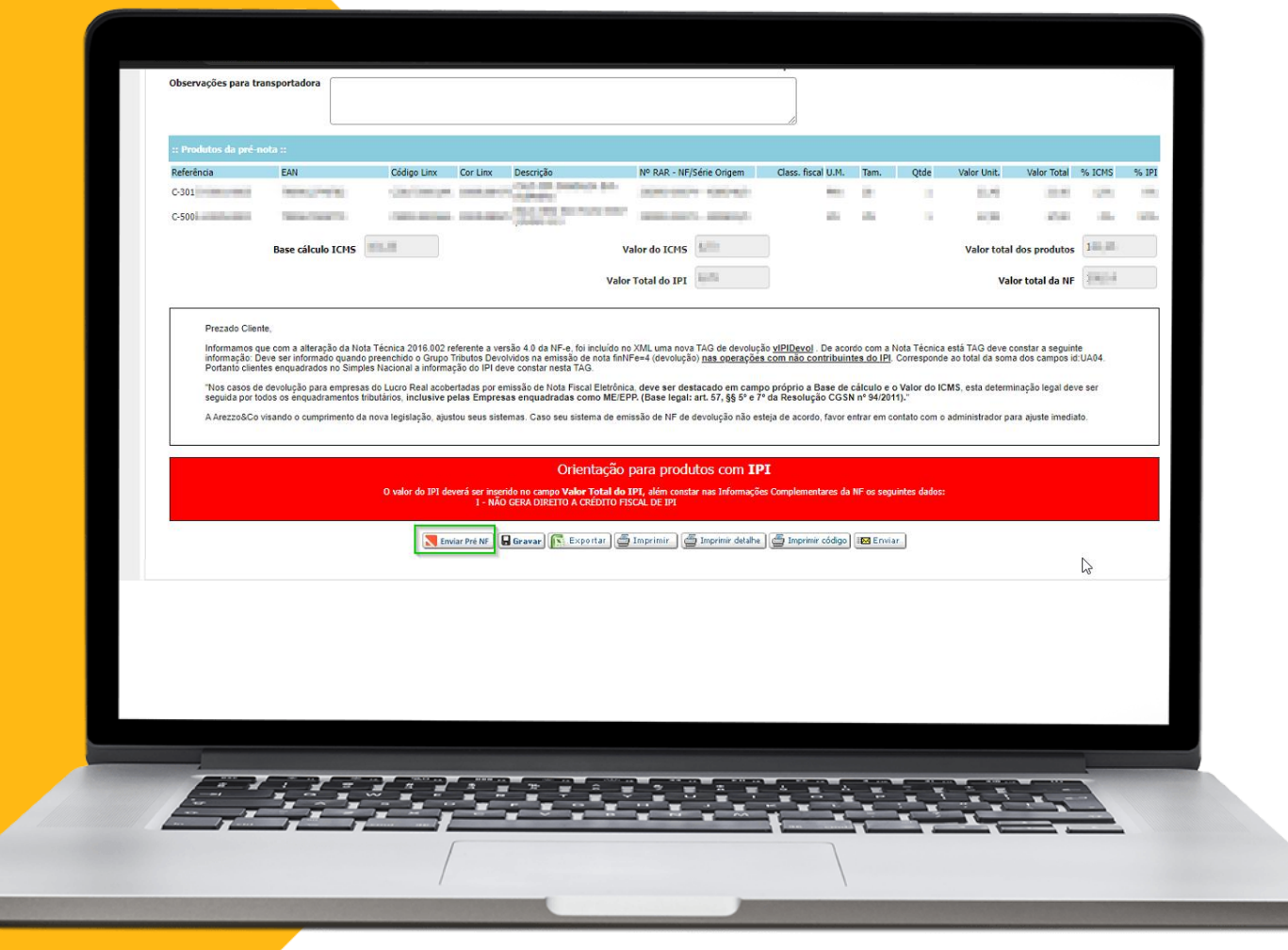

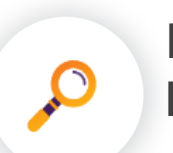

E por fim clique em Enviar Pré NF.

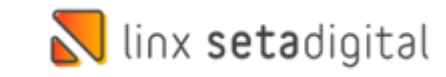

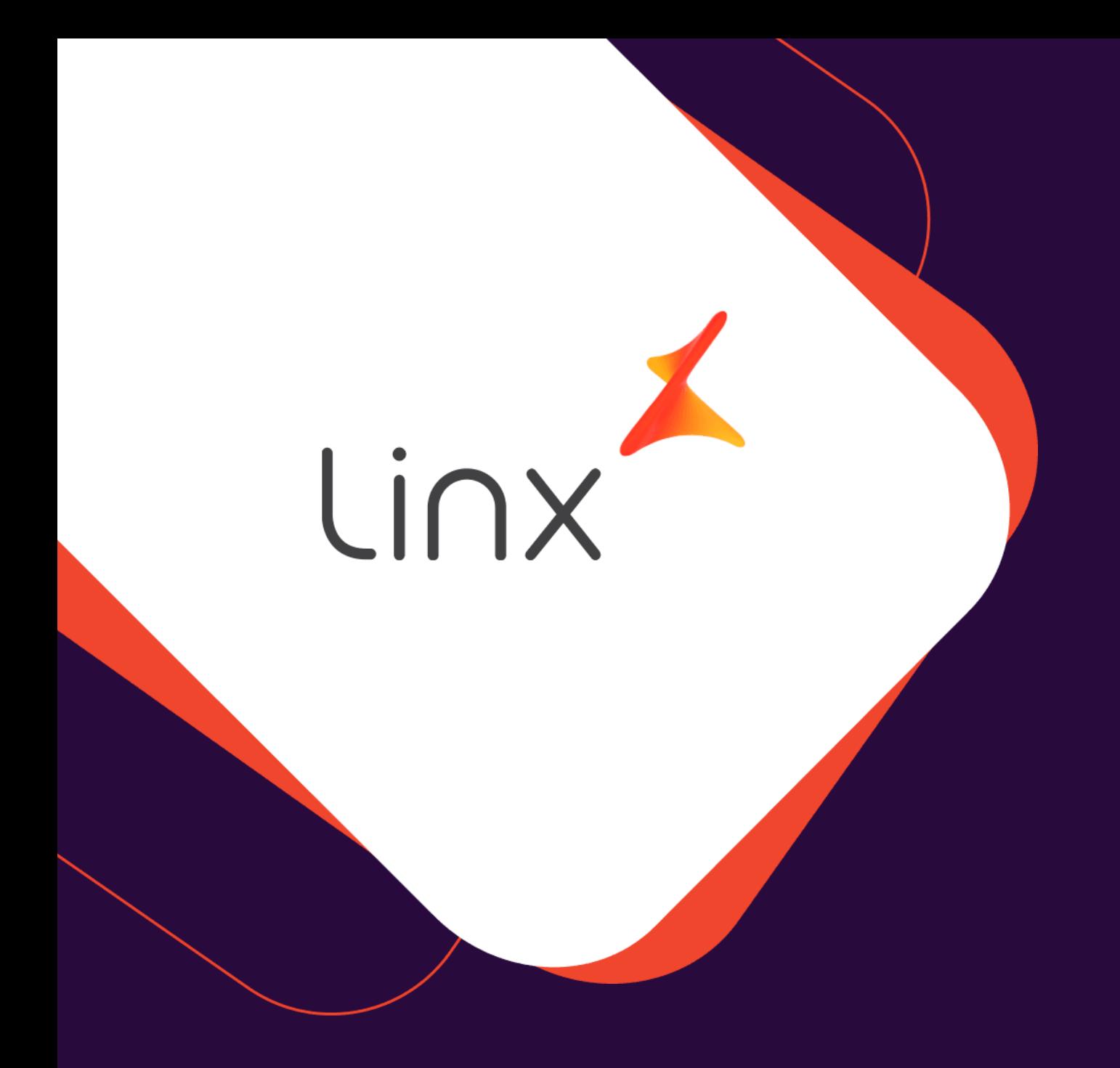

# **UM GRANDE ABRAÇO!**

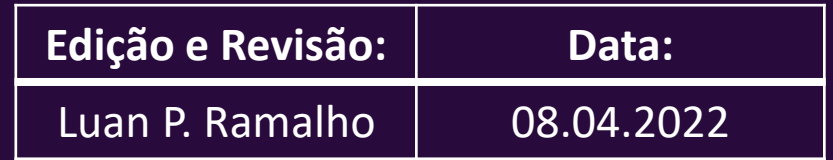

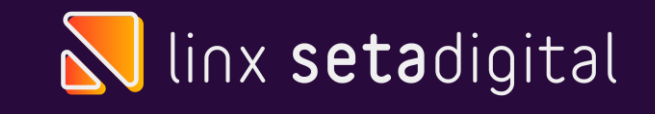